## 中国矿业大学教材教参平台使用手册

一、教材教参平台访问方式

访问地址: <https://cumtjc.mh.chaoxing.com/>

- 二、教材教参平台介绍
	- 1、 导航和登录

导航菜单:首页、课程导航、我的课程

首页:快速打开教参平台首页。

课程导航:如果教参门户已登录过,就可以直接能查看教参平台里的所有课程。

我的课程: 如果教参门户已登录过, 就可以直接"我"的相关课程。

登录:教材教参平台的登录是用学校统一身份认证账号、密码进行登录。

2、 搜索

输入课程名称,即可查询读者所要找的课程资源。例如搜索"无机与分析化学",就可以 检索到关于"无机与分析化学"的课程资源。

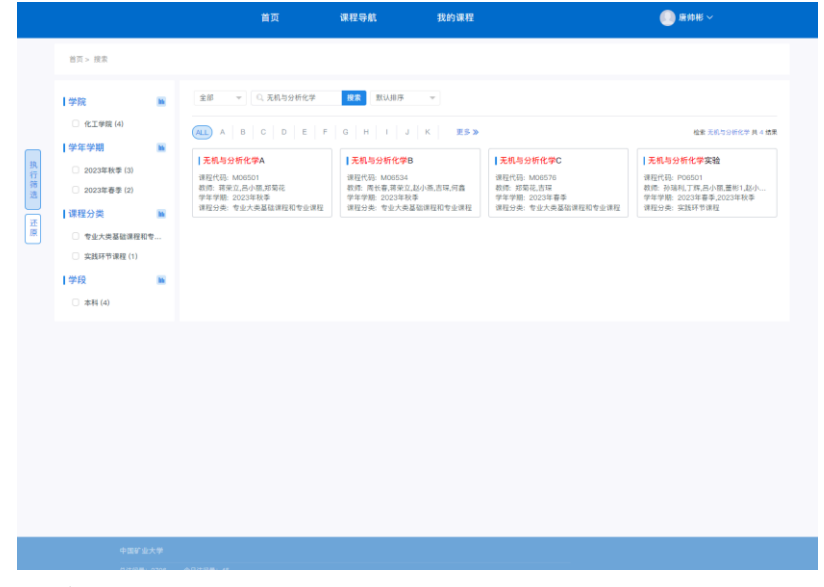

3、 学院导航

首页一共展示 12 个学院,点击学院后,即可查看该学院下所有的课程资源,点击更多可 可查所有学院下的所有课程资源。

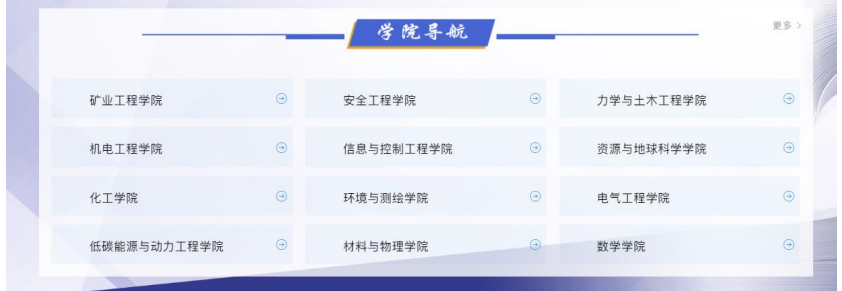

例如:在教参平台已登录的情况下,点开"矿业工程学院"后,就可以查看该学院下的所 有课程数据。

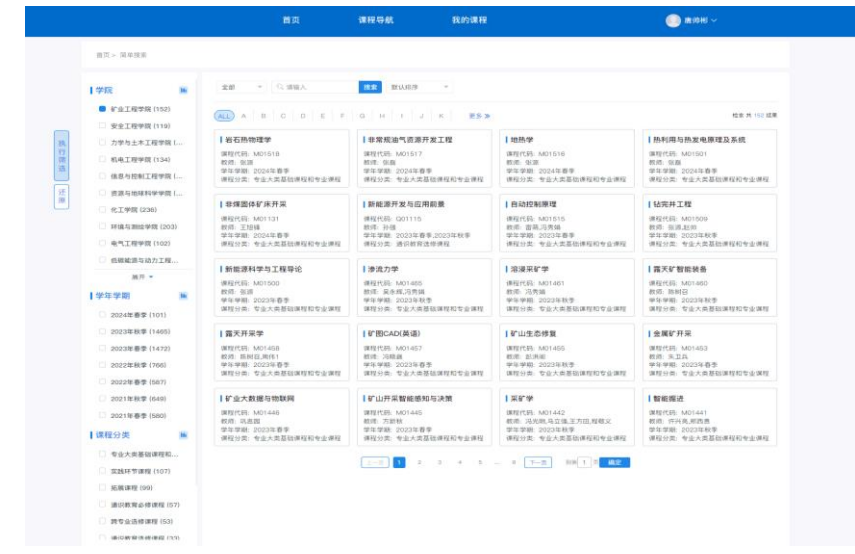

师生通过账号进入"工程力学 C"课程后,可以看教材教参资源。

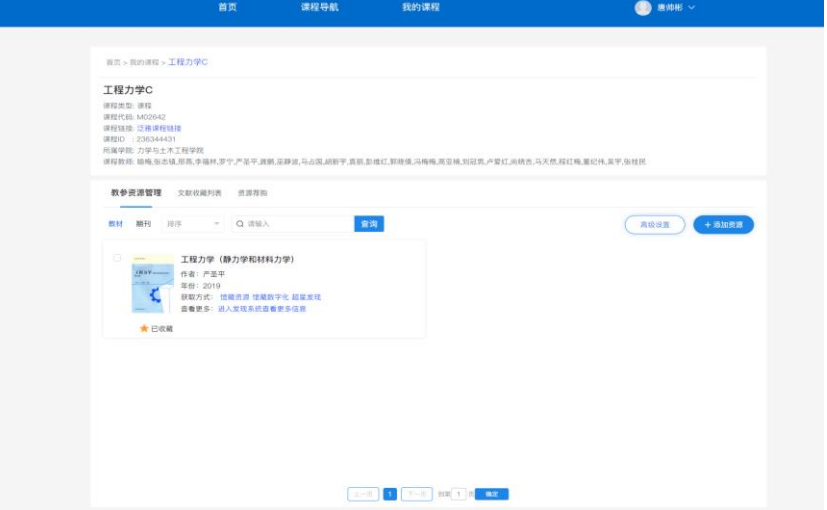

师生可以通过多种全文来源方式阅读全文,比如点击"馆藏资源"、"馆藏数字 化"、"超星发现"等。

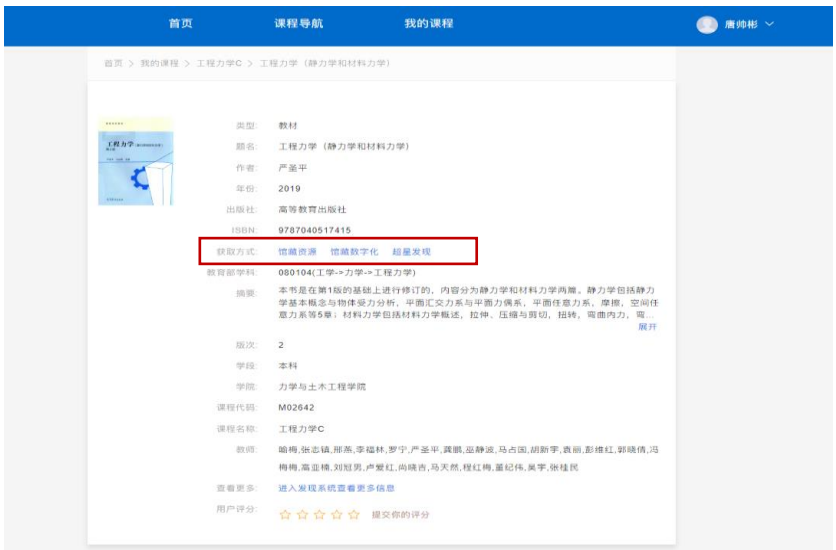

师生可进入超星发现系统查阅当前书目更多元数据信息以及知识关联图谱。

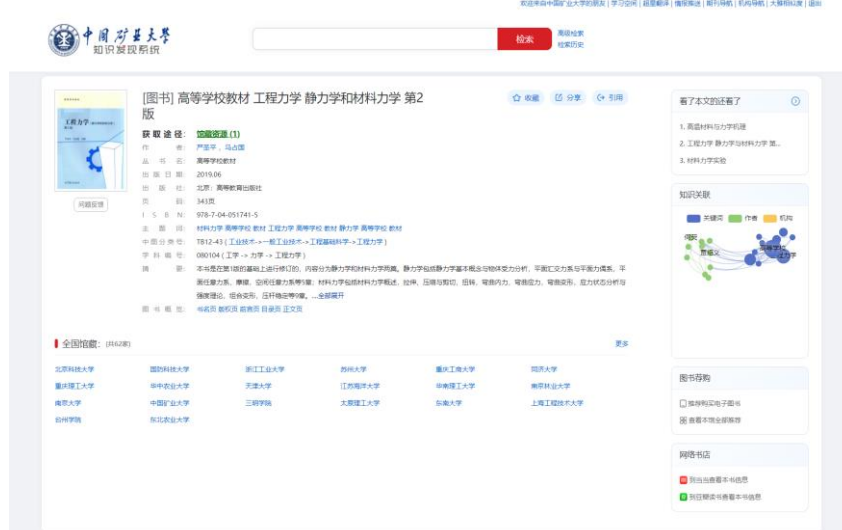

师生可以查看收藏文献列表,也支持导出收藏文献元数据信息。

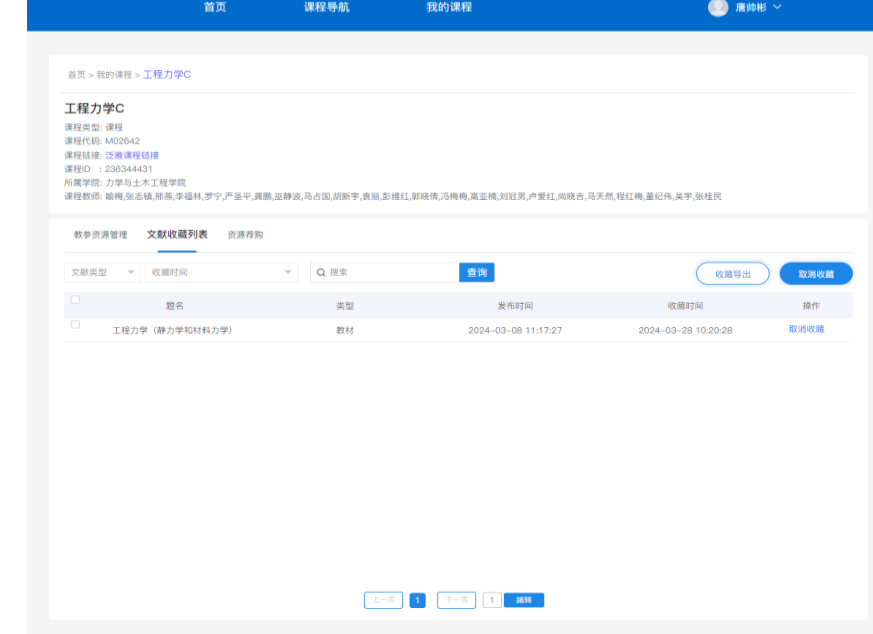

读者如果对于这门课有感兴趣的资源,还可以进行资源荐购。

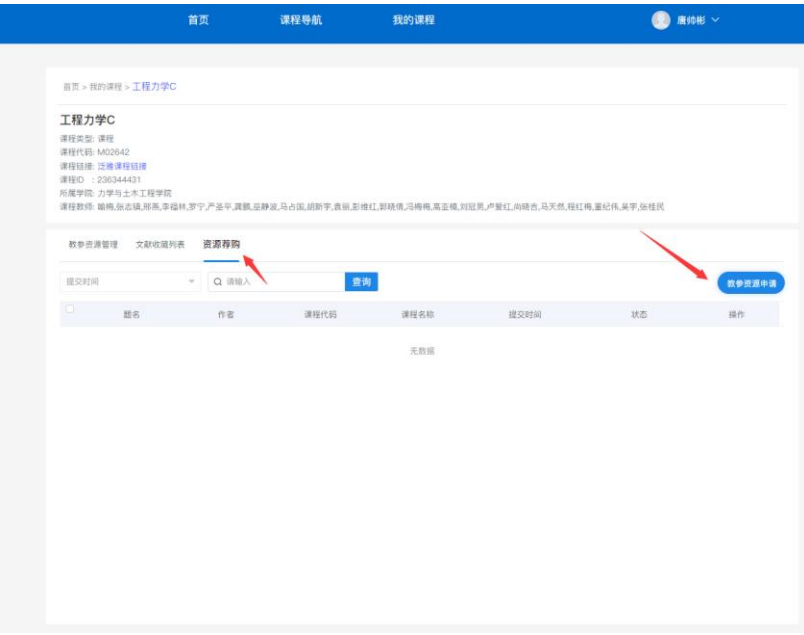

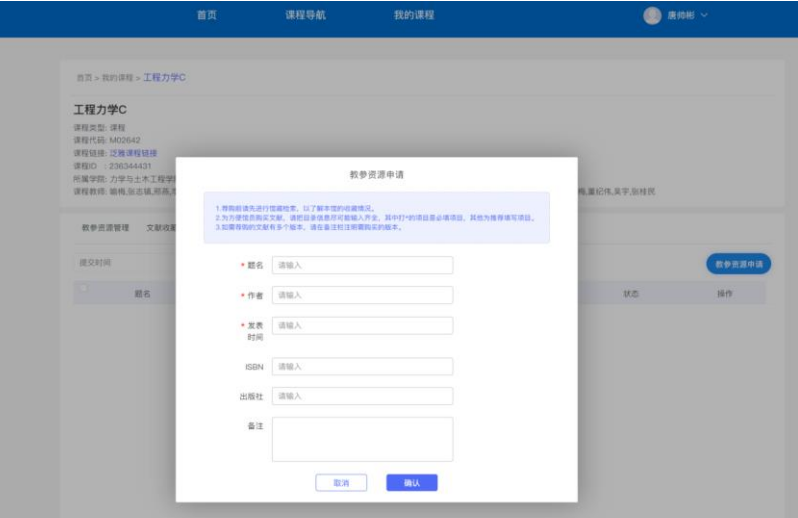

支持教材或教参资源的导出或删除。

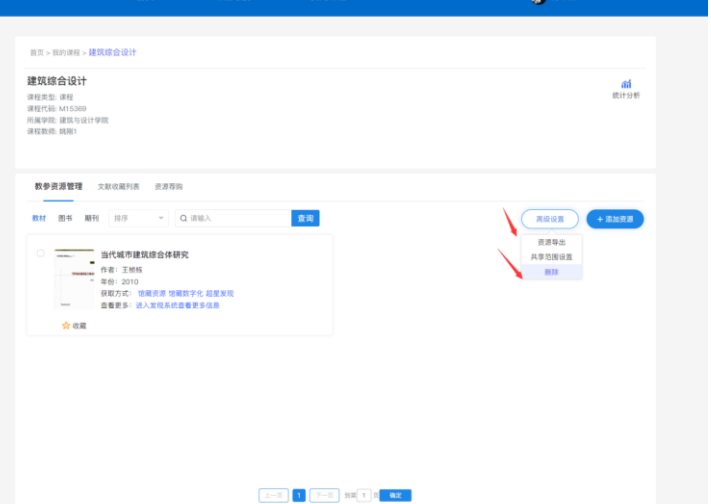

支持教材或教参资源的上传(支持本地上传,也支持通过超星发现系统添加资源)。

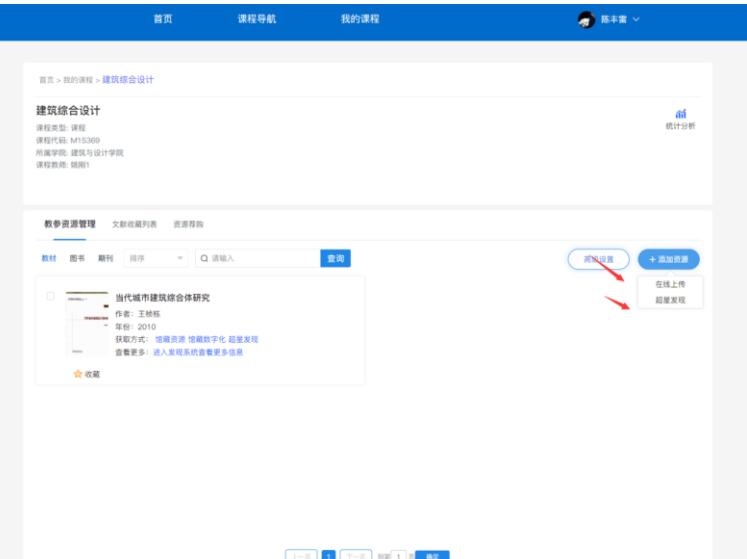

师生可以查看收藏文献列表,也支持导出收藏文献元数据信息。 师生如果对于这门课有感兴趣的资源,还可以进行资源荐购。

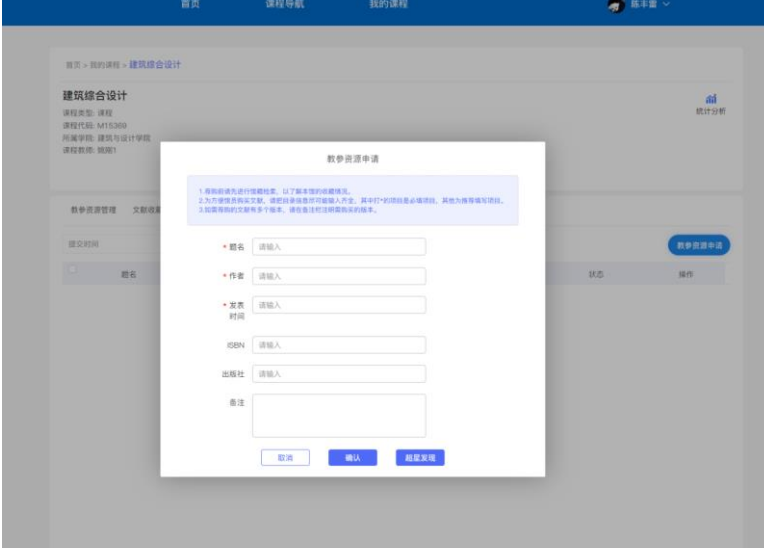

4、 我的课程

展示我学习或教学的课程。

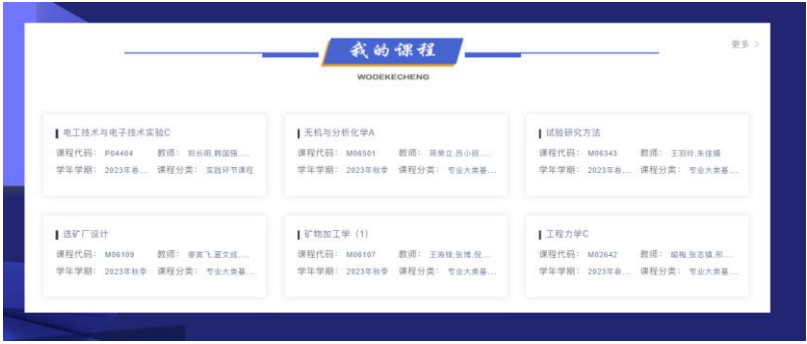

注:教参平台登录后,就可以直接打开我的课程

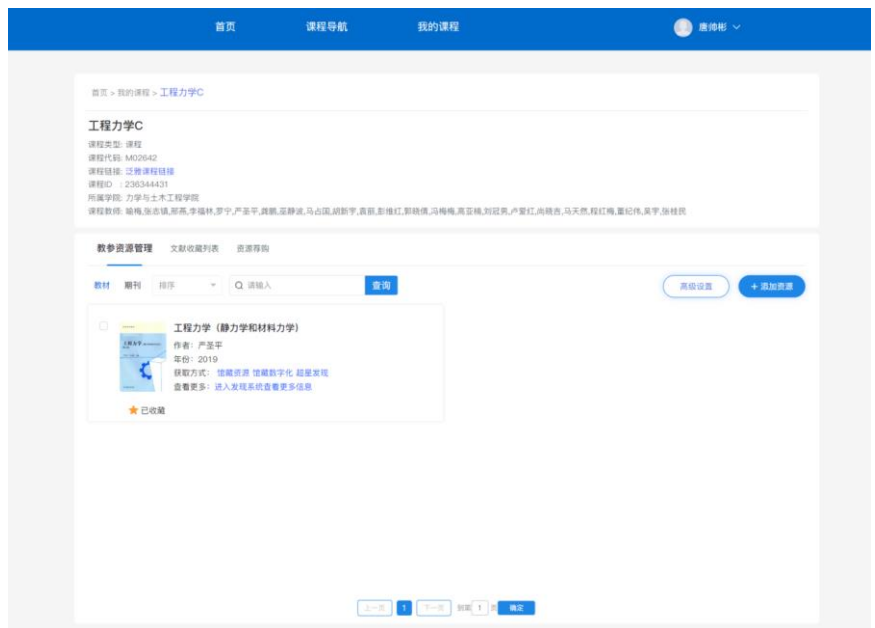